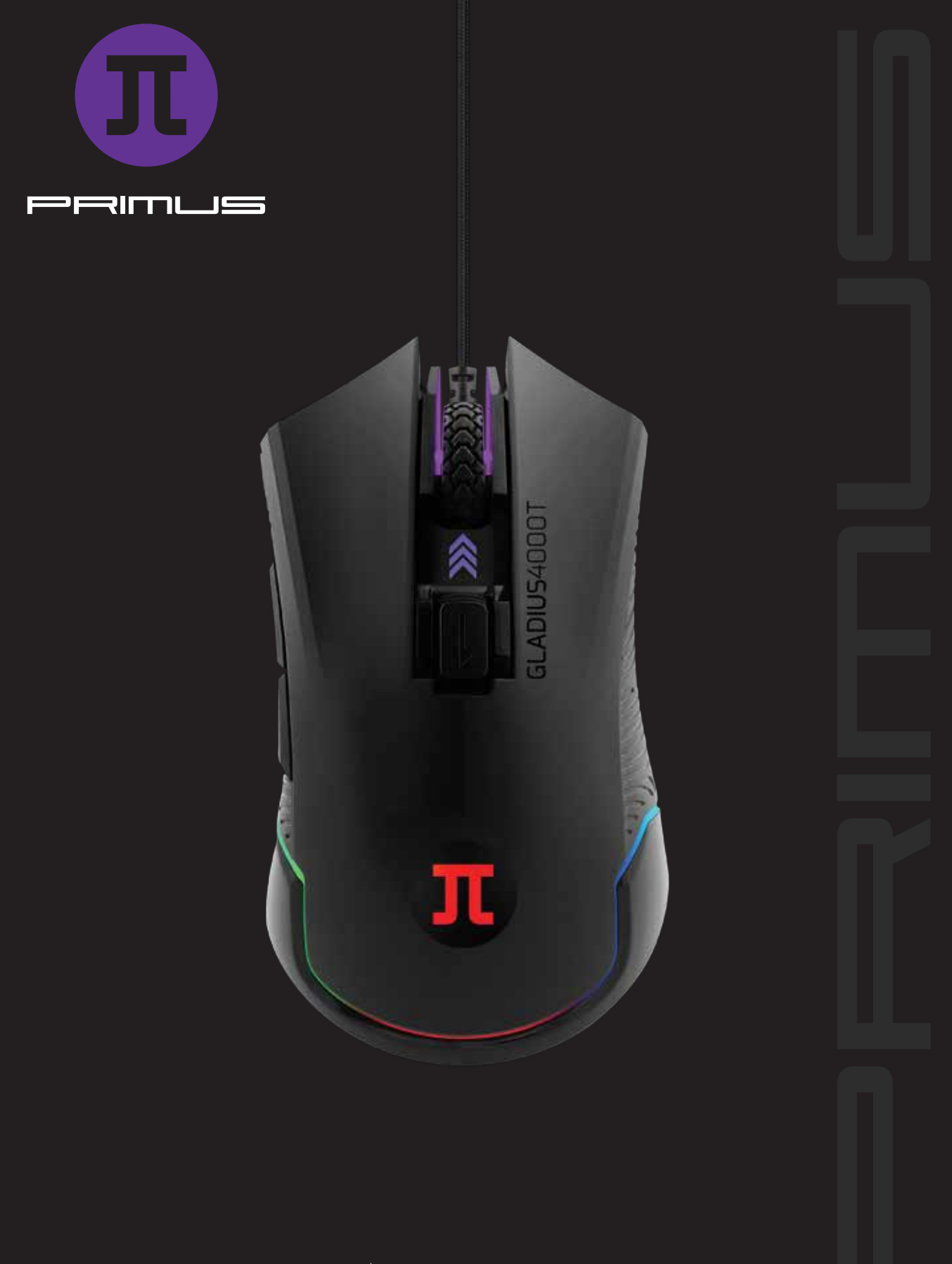

# GLADIUS400T | CONFIGURACIÓN

### **Diagrama del producto**

- 1. Cable trenzado
- 2. Rueda de desplazamiento con recubrimiento de goma, especial para videojuegos
- 3. Microinterruptores Omron
- 4. Teclas laterales
- 5. Interruptor de DPI
- 6. Costados con superficie antideslizante
- 7. Retroiluminación RGB del logo de la marca y de la palma de la mano
- 8. Sensor óptico de alta precisión
- 9. Amplia superficie con placas de deslizamiento metálicas

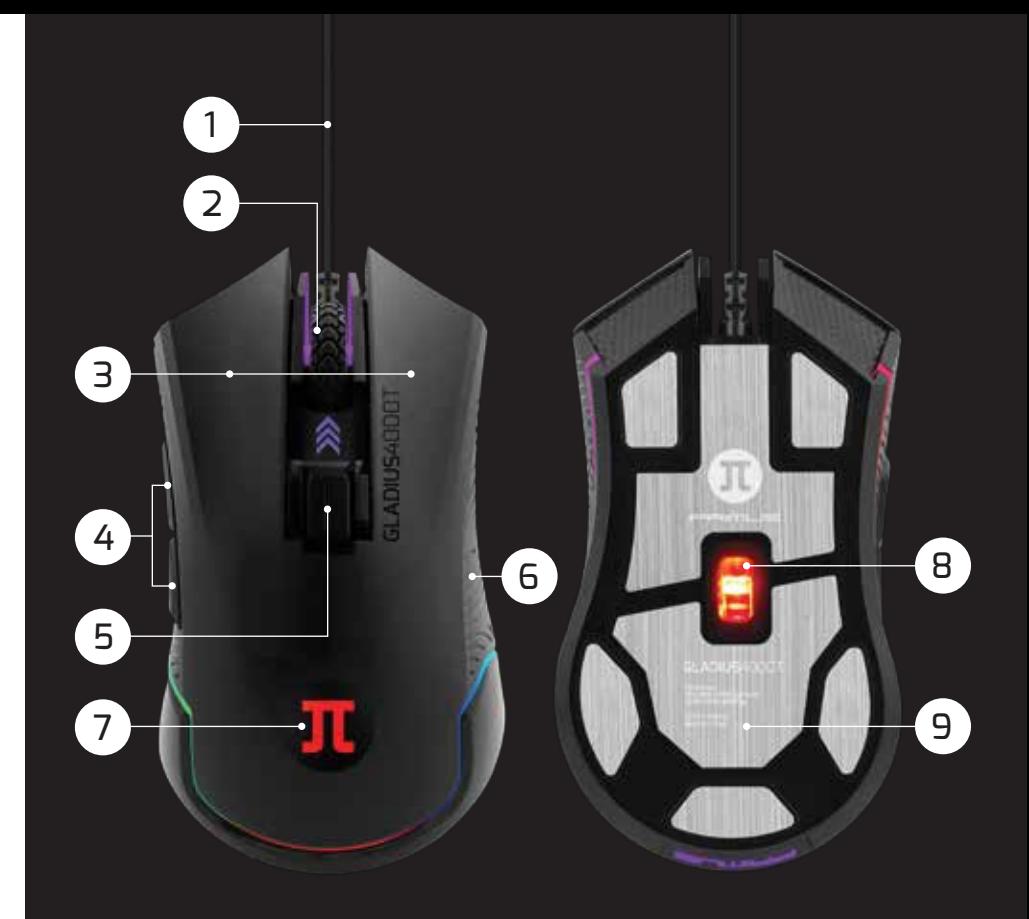

#### **Seis botones ubicados en puntos estratégicos**

#### **Asignación predeterminada de funciones para los botones**

- 1. **Clic izquierdo**
- 2. **Clic derecho**

#### 3. **Clic de la rueda**

 Desplazar hacia arriba Desplazar hacia abajo

- 4. **Ciclo de DPI:**
- Parámetro 1 = blanco Parámetro 2 = cian Parámetro 3 = azul Parámetro 4 = verde Parámetro 5 = púrpura **Diagrama d**<br> **1**. Cable trenz<br>
2. Rueda de d<br>
de goma, e:<br>
3. Microinterr<br>
4. Teclas later<br>
5. Interruptor<br>
6. Costados co<br>
7. Retroilumin<br>
de la palma<br>
8. Sensor ópt<br>
9. Amplia sup<br>
metálicas<br> **Asignación<br>
4. Ciclo de la** 
	- Parámetro 6 = naranja
- 5. **Avanzar**
- 6. Retroceder

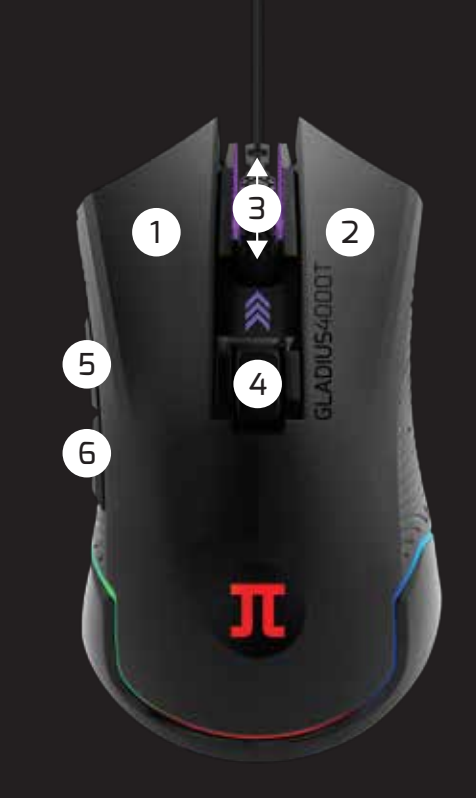

## **Configuración inicial 2**

Requisitos del sistema: Windows XP / 7 / 8 / 8.1 / 10

- 1. Encienda el computador.
- 2. Visite **www.primusgaming.com** para descargar el software de videojuegos.
- 3. Ejecute el programa de instalación conforme a las instrucciones que se indican en la pantalla.
- 4. Una vez finalizada la instalación del software, aparece desplegada una pantalla para notificarle al usuario que reinicie el computador con el fin de hacer efectivos los cambios.
- 5. Conecte el mouse en el puerto USB una vez que el sistema se haya reiniciado por completo.
- 6. El software le notificará además si existen actualizaciones del microprograma disponibles. Ejecute los pasos que aparecen en la pantalla para llevar a cabo el proceso.
- 7. Una vez que el microprograma se haya instalado exitosamente, desconecte el mouse para volver a enchufarlo en el puerto del computador.

#### **Herramienta de configuración**

Este software para videojuegos le permite configurar el mouse a través de una sola aplicación muy fácil de usar.

**A. Configuración básica** 

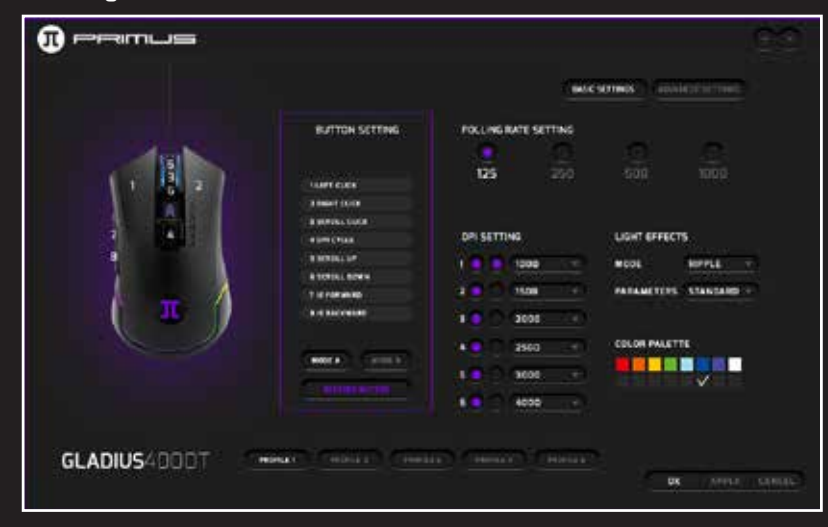

1. Configuración de funciones de los botones:

- 8 comandos que contienen hasta 50 acciones seleccionables cada uno
- 2. Configuración de la velocidad de respuesta
- 3. Parámetros del DPI
- 4. Efectos de iluminación
- 5. Perfiles de videojuegos: 5 configuraciones disponibles
- 6. Paleta de colores
- 7. Botones de confirmación

#### **B. Configuración avanzada**

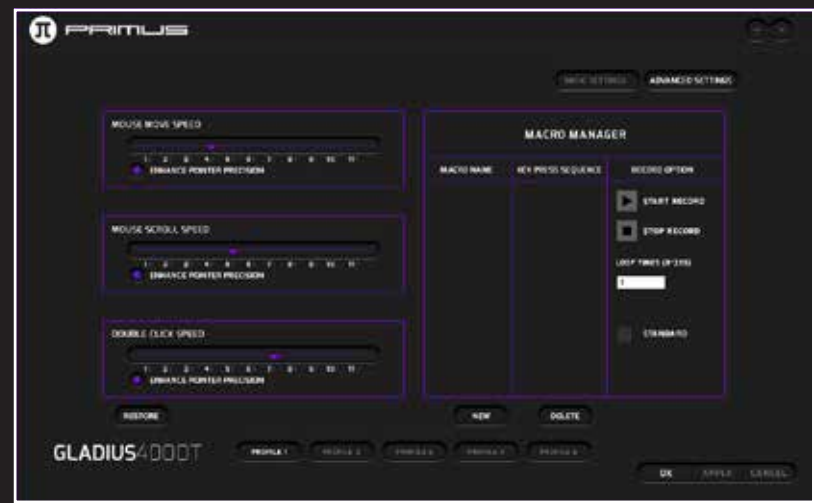

1. Parámetros de velocidad para el clic, desplazamiento y movimiento del mouse

- 2. Sección para la gestión de macros
- 3. Perfiles de videojuegos
- 4. Botones de confirmación

## **Cómo grabar un Macro**

**3**

- 1. Haga clic en **New** (Nuevo) y escoja un nombre para identificar la nueva secuencia.
- 2. Haga clic en **Start record** (Iniciar registro). Es posible seleccionar la repetición de la secuencia y también el intervalo de retardo en la pulsación de las teclas.
- 3. Cuando termine, pulse **Stop record** (Detener registro) seguido de **Apply** (Aplicar).
- 4. La asignación de macros se puede realizar en los botones del 1 al 4, más el 7 y 8 del mouse.
- 5. Tras haber creado un macro, abra la configuración de funciones para los botones del mouse. En el menú desplegable, seleccione **Macro** y a continuación, el perfil del macro que acaba de registrar.
- 6. Cuando la ventana siguiente aparezca en la pantalla, despliegue la lista para escoger el macro así como la opción deseada para finalizar dicho macro. Pulse **OK** al final.

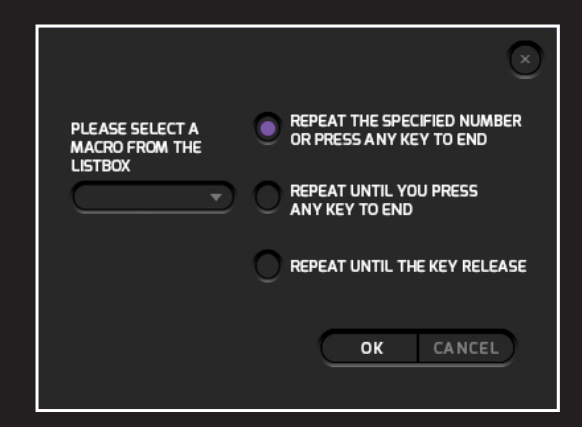